## Uploading CC3D projects to NanoHub

During the workshop we will distribute to you the simulations we will use for the course through zip files. You can upload them to NanoHub and unzip them in a few steps

1. Go to your dashboard in NanoHub

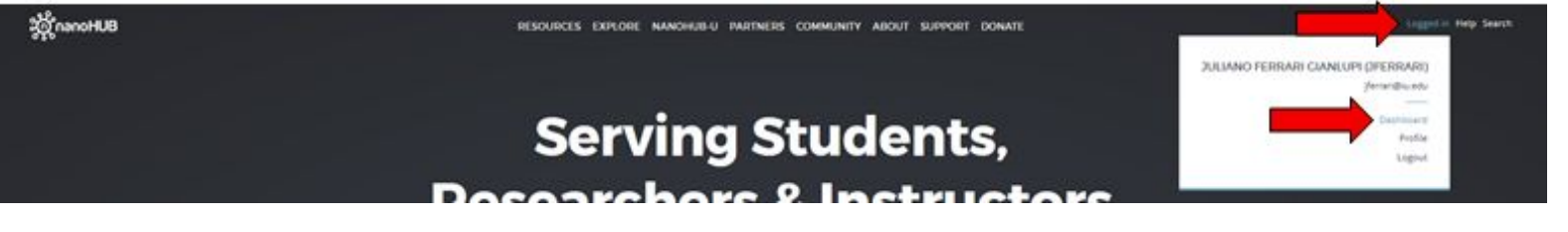

2. Look for the "My Tools", select the "All Tools" tab, search for **Jupyter**, and open *Jupyter Notebook*

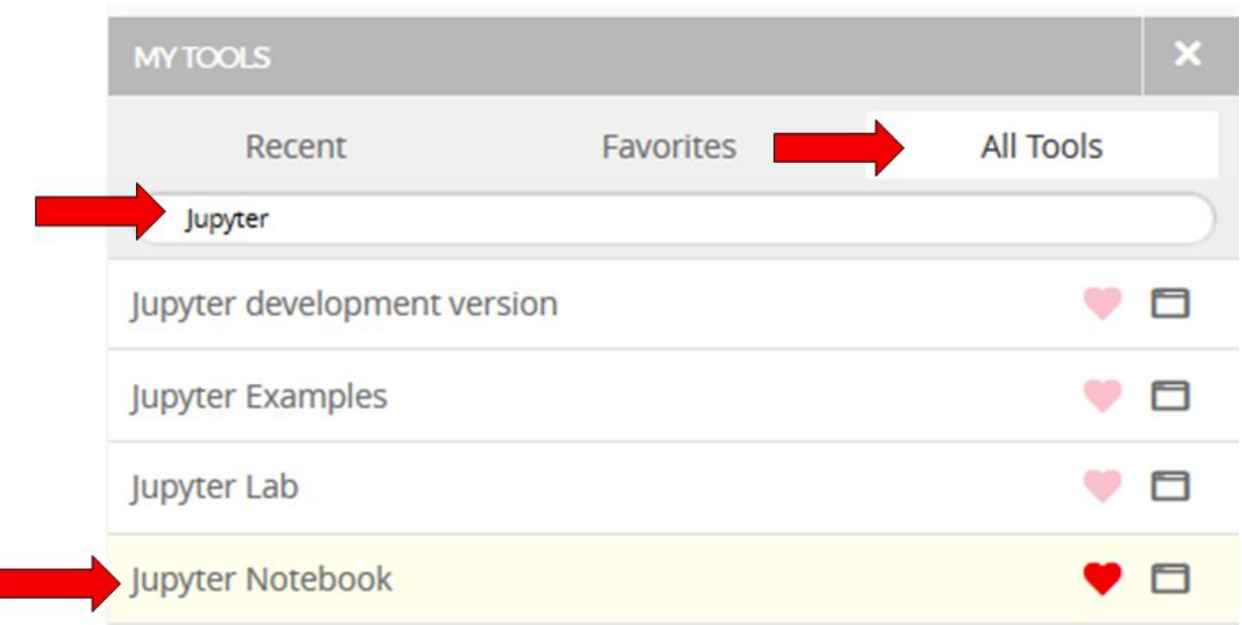

## **Jupyter Notebook** Starts the Jupyter notebook server using the latest installed release of anaconda Version 1.7 - published on 27 Jan 2020 doi:10.21981/W6TE-1750 cite this  $\mathbb O$  This tool is closed source.  $\pm$ All Supporting Docu About Usage Cita

3. Inside Jupyter notebook click upload, navigate to where you've saved the compucell3d project zip and select it. You should also upload the jupyter notebook we provided to do the zip extraction (*cc3d\_projects\_extract.ipynb*). Both the zip and the notebook need to be in the same directory, by default the upload will put them in your home directory.

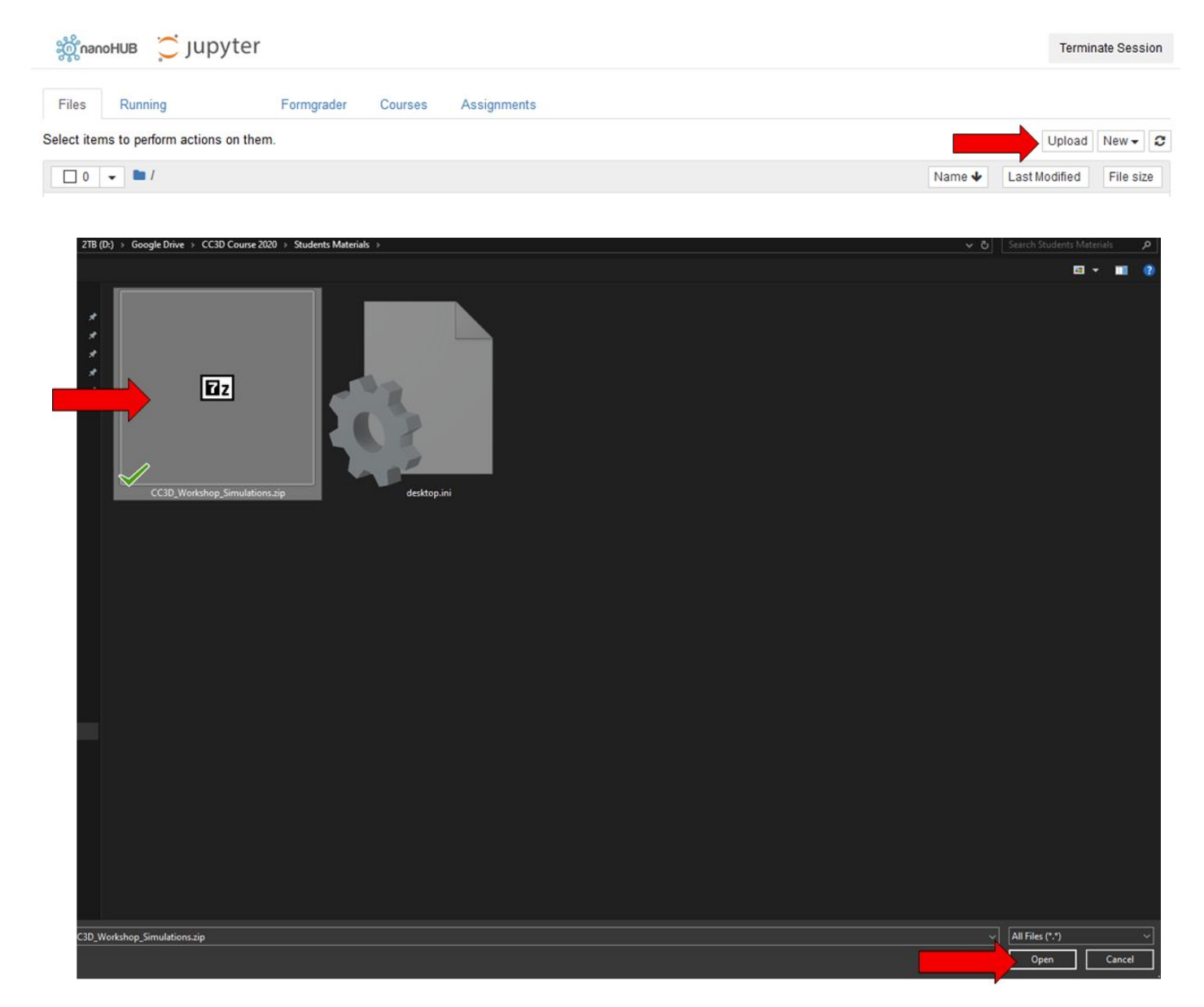

4. After selecting open the files should appear in the file list inside jupyter, you need to now click on the "upload" next to the files to confirm the upload

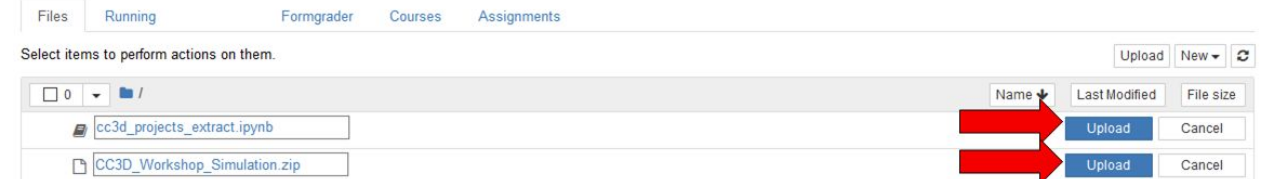

5. Now click on *cc3d\_projects\_extract.ipynb* to open it, click on the "cells" tab inside it and click on "Run All". Now the files and folders in the zip have been extracted to the "cc3d\_workshop" folder

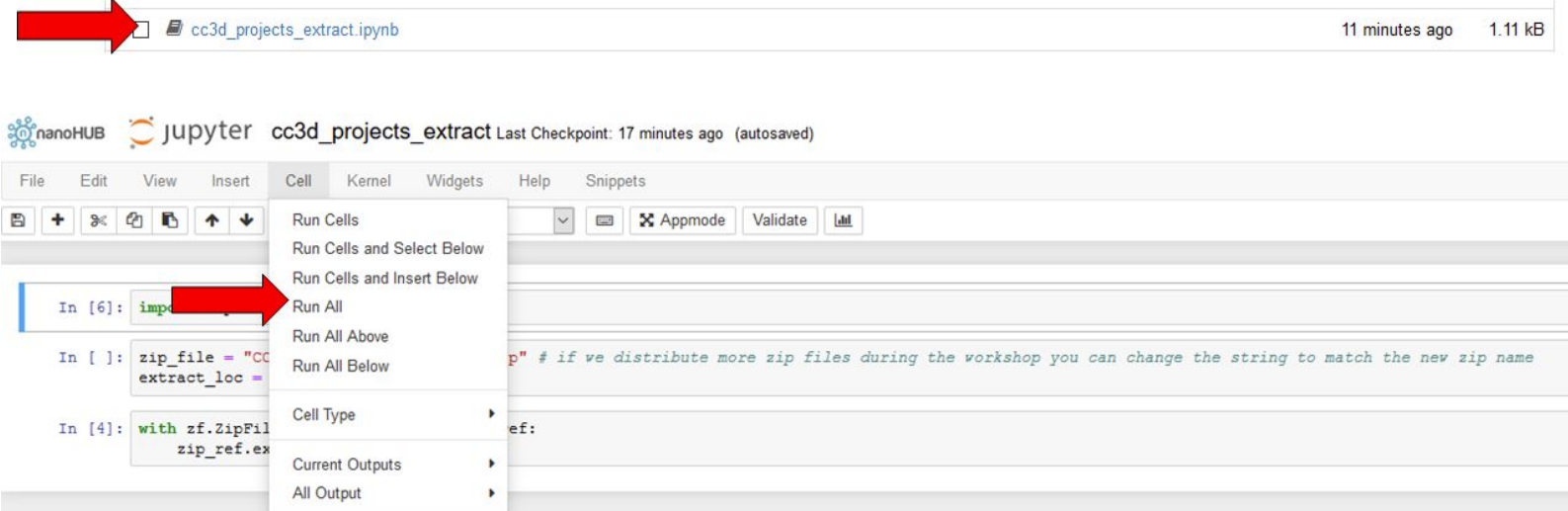

You can use this set of instructions to upload and extract any zip file into nanohub.

## Downloading files from nanohub

The first couple of steps are the same as for the upload (getting jupyter notebook open in nanohub). The next steps are

1. Inside the jupyter directory viewer select the *file* (not more than one and not folders you may can use the provided jupyter notebook -- *zip\_folder\_gen.ipynb* -- to generate a zip) you wish to download

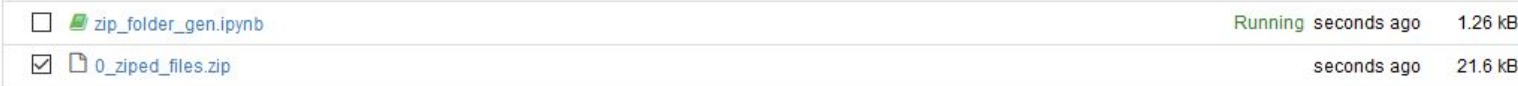

## 2. With the file selected click download at the top of the page

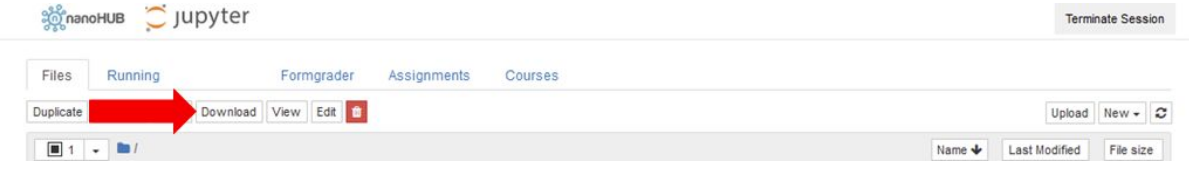